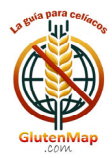

# **MANUAL DE FUNCIONAMIENTO DE LA APP**

### **ACCESO**

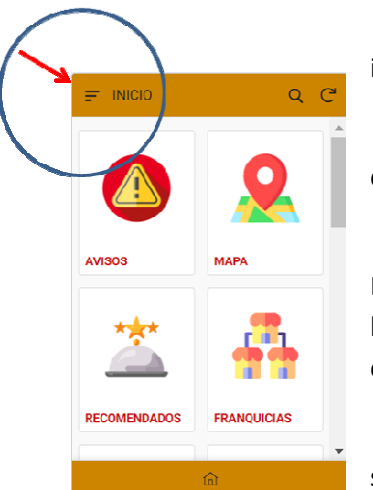

Pulsa sobre el Menú de la APP que está situado en la esquina superior izquierda de la pantalla y selecciona "ACCESO/ACCESS/ACCÉDER".

Introduce el "Usuario" y la "Contraseña" que has recibido en el correo electrónico con el que te registraste.

Puedes cambiar el usuario y la contraseña accediendo de nuevo al Menú de la APP y pulsando en "Mis Datos". Una vez en la pantalla, pulsa el botón "EDITAR" para modificar cualquier campo. Es muy importante que el correo electrónico sea correcto para poder interactuar con la APP.

Tus datos personales solo se conservan para el acceso a la APP y no serán cedidos a terceros. Puedes darte de baja de la APP cuando lo desees.

### **AVISOS**

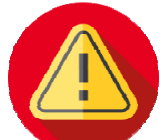

Los administradores de la App podrán informar a los usuarios de novedades, eventos etc. que resulten relevantes.

Cuando hayas leído el mensaje, pulsa en el botón "MARCAR LEÍDO" (6<sup>1</sup>) y desaparecerán los avisos.

### **MAPA**

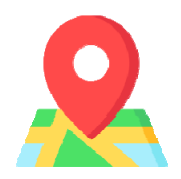

Se mostrarán los establecimientos aptos para celíacos alrededor de tu posición. Debes dar permiso a tu dispositivo para que se utilice la geolocalización al usar GlutenMap.

Colores utilizados:

- Naranja: Restaurantes que ofrecen comida sin gluten.
- Rojo: Bar, cafetería o pastelería.
- Fucsia: Alojamientos (hoteles, albergues, etc.) que disponen de restaurante apto para celíacos.
- Verde: Tiendas que ofrecen productos sin gluten.
- Azul claro: Pubs y bares que ofrecen cerveza sin gluten.

Puedes pulsar sobre cualquier pin de marcación de posición ( $\vee$ ) y en la parte inferior de la pantalla se mostrará la dirección, el nombre y los iconos de "Marcar Nº de teléfono", "Ver en mapa" y "Cómo llegar en coche".

Pulsando sobre el establecimiento, podrás acceder a su ficha completa con la descripción, fotos, etc. y todos los datos que necesitas.

El botón "VALORAR" es para que puntúes el establecimiento y/o escribas una opinión sobre él. Recibirás 2 puntos por ello.

El botón "MODIFICAR" te permite enviarnos información actualizada del establecimiento para que modifiquemos su ficha. Recibirás 5 puntos por ello.

Si te ha gustado el establecimiento, puedes guardarlo en tus favoritos para que no tengas que buscarlo y puedas acceder a él directamente. Para ello, pulsa sobre el botón "FAVORITO".

El icono ( $\mathbf{w}$ ) indica que el establecimiento es "GLUTEN FREE", es decir, todos los productos que ofrece están libres de gluten.

Los establecimientos que ofrecen comida a domicilio o para recoger (DELIVERY) se muestran con el icono  $(\overline{ab})$ .

El icono ( $\vee$ ) junto al nombre, indica que este establecimiento ha sido verificado por un usuario o por los administradores de la App.

GlutenMap se nutre de la experiencia de los usuarios. Si ves algo incorrecto en cualquier establecimiento, comunícalo. Todos te lo agradecerán.

## **RECOMENDADOS**

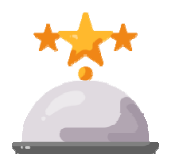

En esta opción de la App, te mostraremos establecimientos recomendados. Solo debes seleccionar la provincia y aparecerá el listado. Al pulsar sobre el establecimiento deseado, verás su ficha completa.

El listado de "Establecimientos Recomendados" va cambiando periódicamente.

### **FRANQUICIAS**

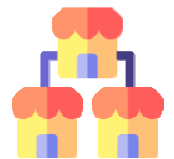

Las cadenas de establecimientos o franquicias, aparecerán aquí clasificadas por tipo: pizzerías, burgers, bocaterías, restaurantes o tiendas. Esta lista irá aumentando con el tiempo.

Cuando selecciones un tipo de franquicia, la APP te mostrará las empresas que tenemos dadas de alta en la APP. Puedes marcar una o varias para poder verlas sobre el mapa

y poder consultar su ficha.

Esta opción de GlutenMap, te permite buscar un tipo de establecimiento de forma directa y rápida.

### **OFERTAS**

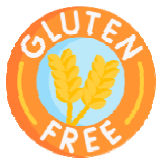

Aquí podrás encontrar ofertas exclusivas para los usuarios de GlutenMap. Están clasificadas por categorías: Productos sin gluten (tiendas), Restaurantes, Franquicias y Alojamientos. Esta lista irá variando.

Cuando selecciones una categoría, aparecerán todas sus ofertas. Pincha sobre el producto o servicio deseado para ampliar la información y recibir instrucciones de cómo conseguirlo.

### **BUSCAR**

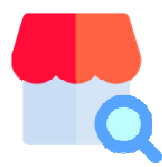

Es la opción más potente y versátil de GlutenMap en la que podrás encontrar los establecimientos de una manera rápida y fácil.

Puedes dejar en blanco cualquier campo de búsqueda. Cuantos más rellenes, más precisa será la búsqueda.

Puedes, incluso, buscar por el nombre del establecimiento.

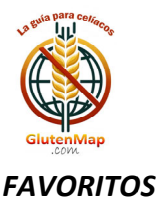

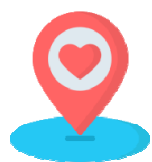

Todos los establecimientos que has marcado como "Favorito" puedes encontrarlos en esta ventana. GlutenMap te mostrará el mapa con la localización exacta de tus establecimientos preferidos.

En cualquier momento puedes quitar un establecimiento de tus "Favoritos". Para ello, accede a su ficha y pulsa sobre el botón "QUITAR FAVORITO".

### **DELIVERY**

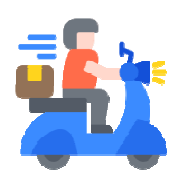

Cuando te apetezca comer en casa utiliza esta función de GlutenMap. Te mostrará los establecimientos que tienen reparto o puedes recoger tú la comida en el local.

Solo tienes que seleccionar la provincia en la que te encuentras y la App te mostrará el Mapa con la localización de los establecimientos. Pulsa sobre el deseado para ver su ficha.

#### **NUTRICIONISTAS**

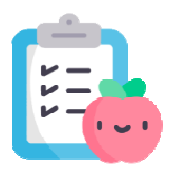

GlutenMap está comprometido con tu salud y por ello te ofrece un listado de Nutricionistas y profesionales de la salud, especializados en la problemática de la celiaquía.

Si en cualquier momento necesitas su ayuda, selecciona tu provincia y consulta el listado. Pulsa sobre el que más te interese para visualizar su ficha.

Para ver su localización en el mapa, pulsa sobre el icono de marcación que verás junto con la dirección.

### **PUBS**

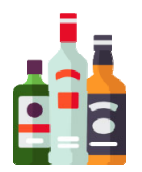

Si después de comer o de cenar te apetece una copa, GlutenMap te lo pone fácil. Selecciona la provincia y podrás ver en el mapa la situación de los pubs y bares de copas que ofrecen productos y cerveza sin gluten.

### **ALTA NEGOCIO**

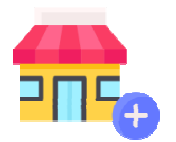

Si has conocido un establecimiento que no está en GlutenMap, utiliza esta opción de la App para comunicárselo a los administradores y que lo incluyan. Recibirás 10 puntos de premio.

Si eres el propietario del establecimiento, debes indicarlo en el campo que lo

pregunta.

Los campos indicados con un asterisco  $(*)$  son obligatorios.

Para añadir una foto del establecimiento, pulsa sobre el icono de la cámara. Puedes hacer una foto o añadirla desde tu galería de fotos.

Pulsa en "Guardar" para que los datos se envíen.

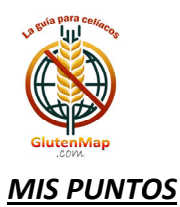

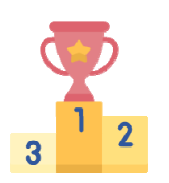

Todas las interacciones que vas realizando con GlutenMap son premiadas con puntos. En esta ventana podrás ver todos tus puntos obtenidos.

# MENÚ DE GlutenMap

Ranking de Puntos: Aparecerán los 10 primeros usuarios de la App en orden de la puntuación obtenida. Para preservar la intimidad, sólo aparecerá el "Nick" del usuario.

Sugerencias de la APP: Envíanos tus comentarios o sugerencias desde esta ventana. Necesitamos tu opinión y/o parecer. Recibirás 3 puntos.

Mis Datos: Puedes cambiar tus datos de contacto, el usuario, la contraseña o darte de baja de la App.

Acerca de la APP: Sobre la App GlutenMap.

## Desde GlutenMap te agradecemos tu colaboración.

## Entre todos, haremos una App de referencia en el mundo de los pacientes celíacos.

Puedes visitar nuestra web: https://glutenmap.com

Si deseas escribirnos directamente: info@glutenmap.com

# **III BUSCA ESTA PEGATINA EN EL ESTABLECIMIENTO !!!**

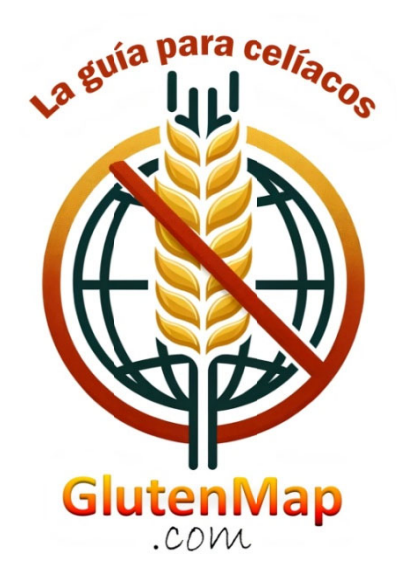